### **LED Indicators**

- If the camera displays a non-blinking 'E' on the numeric LED and a red status ring then incompatible software is being used on the host computer. Download a newer version of the software from the OptiTrack website.
- If the camera displays a blinking 'E' with no status ring then an error has occurred during the auto-negotiation with the ethernet switch. Please contact support since there may be a hardware issue.

## **Technical Notes**

- OptiTrack does not recommend the use of cables, extenders, hubs and switches that have not been qualified for use with OptiTrack devices. Qualified Ethernet devices are available for purchase at www.optitrack.com.
- PoE+ is required for maximum IR strobe power, which benefits large capture volumes. For medium to small volumes, maximum strobe power is typically not required, so PoE could be used instead.
- PoE and PoE + switches must support full power (15.4 and 34.2 Watts respectively) for every Ethernet port. PoE+ switches must be LLDP enabled.
- Prime cameras may require a firmware update the first time a new software version is used. The process is automatic and takes less than 30 seconds. A progress indicator will be displayed on the numeric LED of the camera.
- **• IMPORTANT: Do not unplug a camera during the firmware update process!**

## **Need help?**

Call technical support at 1-888-865-5535 or e-mail us at support@optitrack.com.

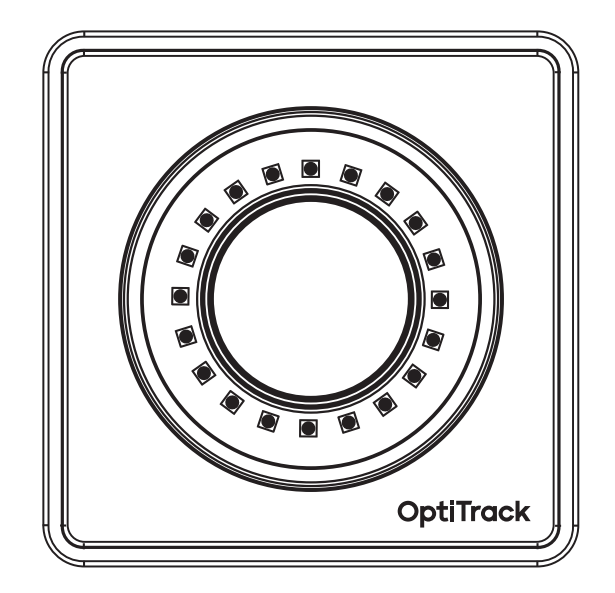

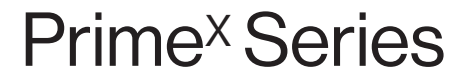

Quick Start Guide

# **OptiTrack**

© 2020 NaturalPoint Inc. All rights reserved. P-OT-135.1408

# **Install Software 1**

Download and run the latest software installer on your host computer. Please visit www.optitrack.com/downloads/ for a list of compatible software.

## **Setup Camera Network 2**

Place your cameras, Ethernet PoE/PoE+ switches and host computer around your desired capture area. Using Cat 6 cables, connect the cameras to the switches, and then connect the switches to the host computer. **Diagram 1** shows the components of a system with 11 or less cameras and **Diagram 2** shows the components of a system with 12 or more cameras.

#### **Tips**

- Segment Ethernet camera network traffic from your office/local area network.
- For best performance, only connect the cameras and the host computer to the camera network.
- If the host computer is already connected to another network, then use a second Ethernet port or add-on network card for connecting the computer to the camera network.

# **Focus Cameras (PrimeX 41 & PrimeX 22 only) 3**

The lens on each camera must be focused to optimize it for a capture volume.

#### **To focus a camera:**

- 1. Place a marker about two-thirds of the way across the volume from the camera you wish to focus.
- 2. Adjust the f-number on the camera lens, if necessary. Typical for indoors: 1.8 (Prime<sup>x</sup> 41) or 1.6 (Prime<sup>x</sup> 22) and 2.8 when outdoors.

The f-number determines the range from a camera through which a marker will be in focus. Higher f-numbers result in a greater in-focus range.

- 3. Press the "Aim Assist" button on the back of the camera to zoom in on the camera's 2D view for aiming and inspection in the software.
- 4. Use the focus ring on the lens to bring the marker into focus.

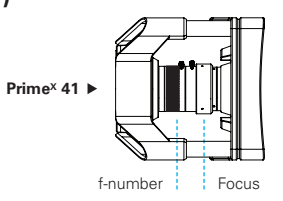

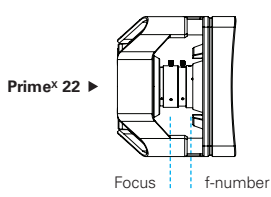

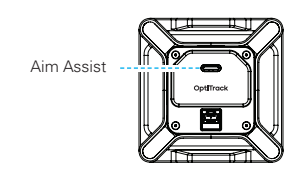

**Diagram 1.** Camera network with 11 or less cameras/devices.

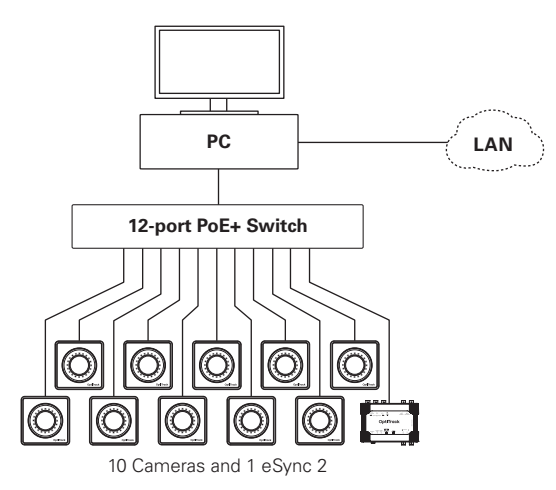

**Diagram 2.** Camera network with 12 or more cameras/devices.

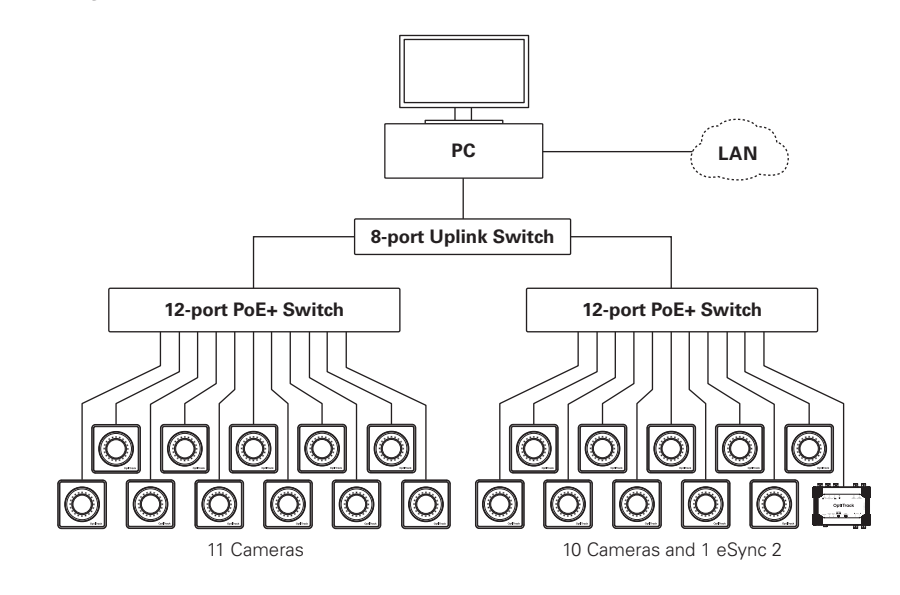